## Home Screen: This is what appears after you login (Login at: [https://fhda.csod.com/samldefault.aspx\)](https://fhda.csod.com/samldefault.aspx)

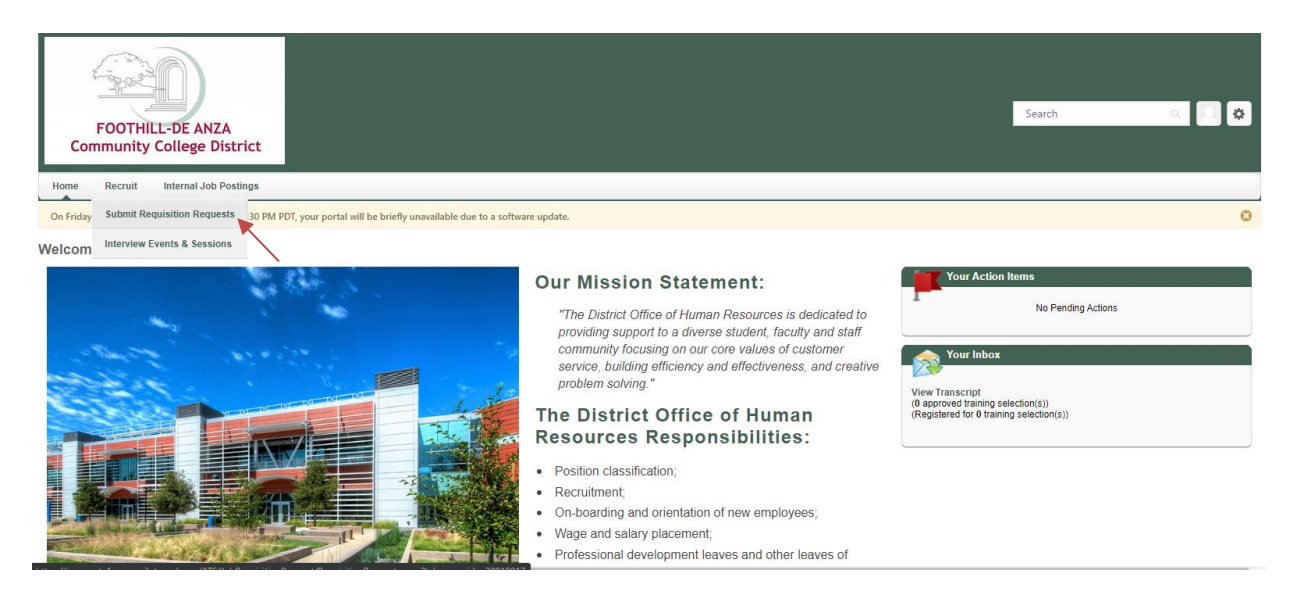

To submit a new staffing request in Cornerstone:

- Hover over **Recruit**.
- Click **Submit Requisition Request** from the drop-down.
- On the Requisition Requests screen click **+ Create New Request**.

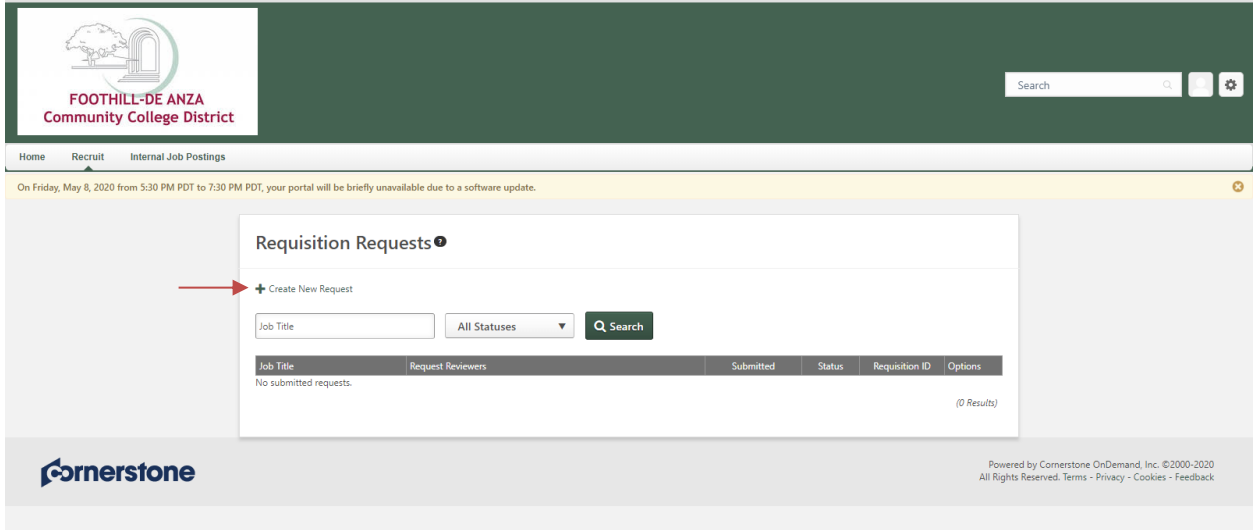

The following will appear and you will need to complete all the fields marked with a red asterisk \* and as much information as accurately as possible.

**(Incorrect information, once submitted, will require the approval process to RESTART to correct the data).**

- **Job Title** Click on the  $\Box$  icon to pull up the menu. Type in the Title or ID (position number) to search for the corresponding vacant position. Be sure to select the position and the corresponding position ID (position number) that is truly vacant. If the position is **NEW** please select the position and the position ID that looks like "NEW-XXXXXX".
- **Requisition Template** will get auto populated after you selected a Job Title.

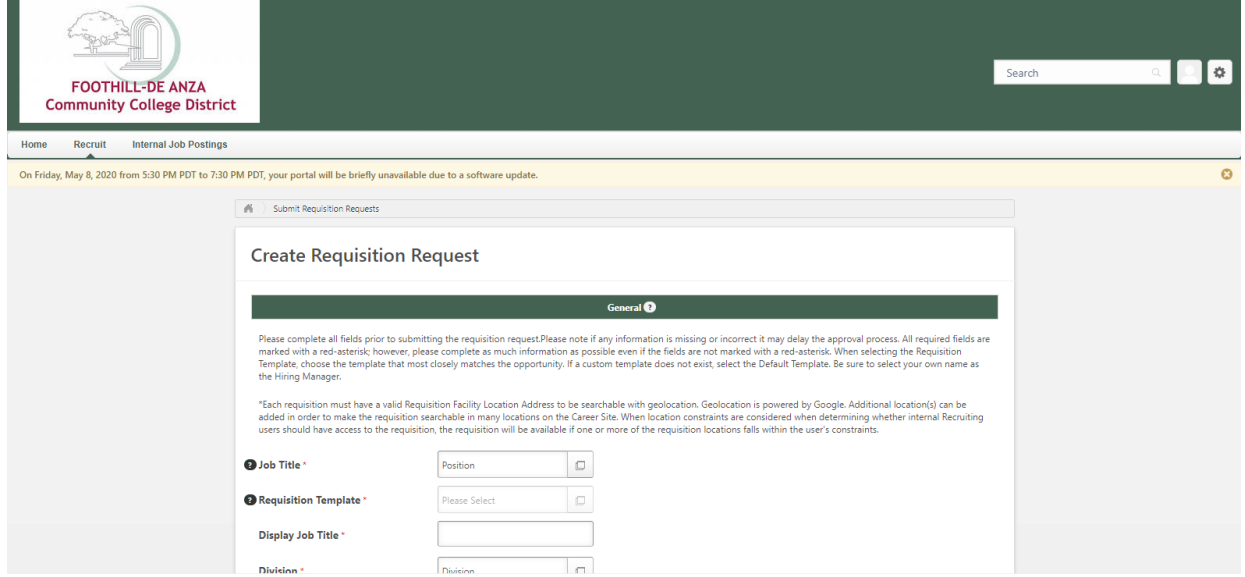

## **Search Position**

X

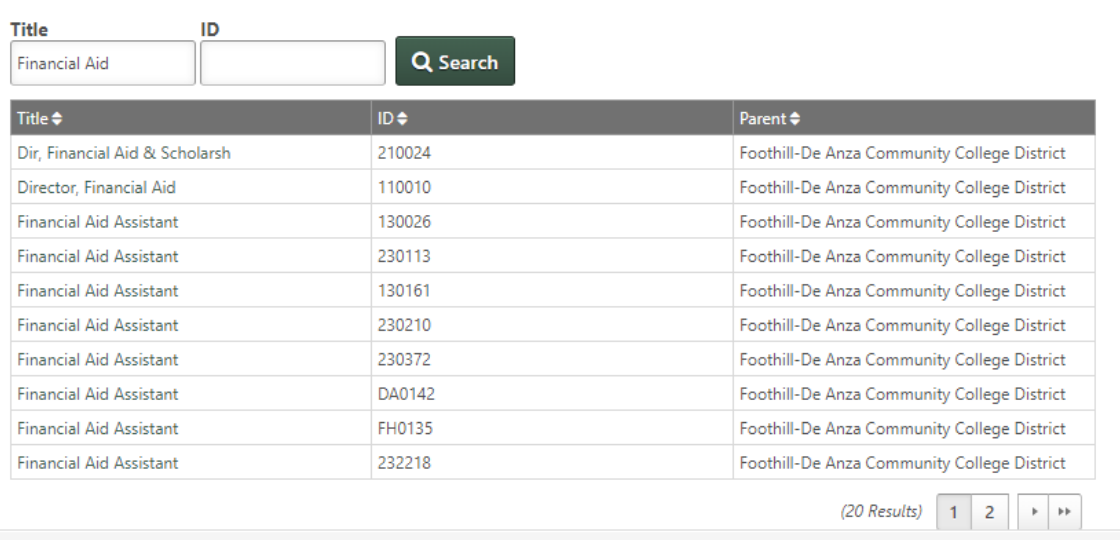

Cancel

Enter the FOAP(s) to be used and the percentage assigned to each FOAP:

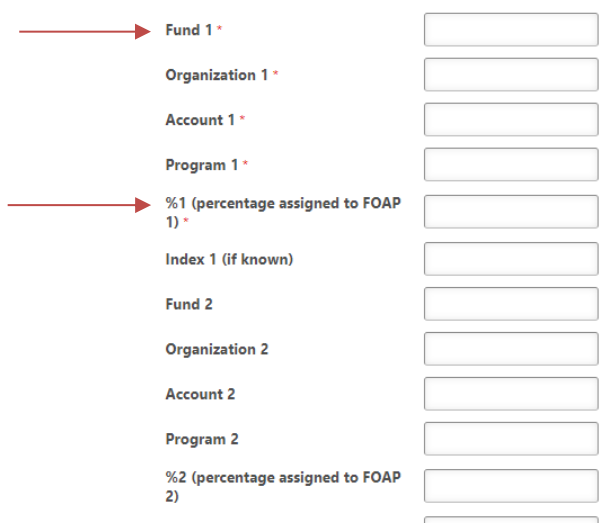

- **Job Summary** is what you wish to include in addition to the existing job classification for this recruitment only. For TEA positions, this is where you can describe, for example, the duties and/or project the employee is expected to work on.
- If entering any **Comments**, make sure you insert your initials and the date at the end of your comment.
- **Approval Queue** you need to enter the names of approving individuals in the text box as stated on the approval queue document, in the exact order that they are expected to approve:
	- **Permanent positions approver queue –** [http://hr.fhda.edu/\\_downloads/Cornerstone%20Requisition%20Approval%20Queue%20-](http://hr.fhda.edu/_downloads/Cornerstone%20Requisition%20Approval%20Queue%20-%20071320.pdf) [%20071320.pdf](http://hr.fhda.edu/_downloads/Cornerstone%20Requisition%20Approval%20Queue%20-%20071320.pdf)
	- **TEA positions approver queue –** [http://hr.fhda.edu/\\_downloads/TEA%20Cornerstone%20Requisition%20Approval%20Queu](http://hr.fhda.edu/_downloads/TEA%20Cornerstone%20Requisition%20Approval%20Queue%20-%2006082020.pdf) [e%20-%2006082020.pdf](http://hr.fhda.edu/_downloads/TEA%20Cornerstone%20Requisition%20Approval%20Queue%20-%2006082020.pdf)  $\mathbb T$

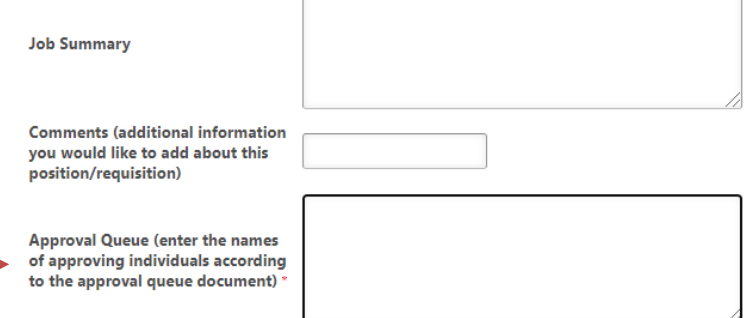

The **Owner(s)** should be added according to the Owner queue document:

## **Permanent positions owner queue –**

[http://hr.fhda.edu/\\_downloads/Cornerstone%20Requisition%20Owners.pdf](http://hr.fhda.edu/_downloads/Cornerstone%20Requisition%20Owners.pdf)

**TEA positions owner queue –**

[http://hr.fhda.edu/\\_downloads/TEA%20Cornerstone%20Requisition%20Owners%20-%2006172020.pdf](http://hr.fhda.edu/_downloads/TEA%20Cornerstone%20Requisition%20Owners%20-%2006172020.pdf)

 The **Applicant Reviewer(s)** are the committee members. You only need to add them if you know who they are. If you don't know who they are at the moment you may leave it blank.

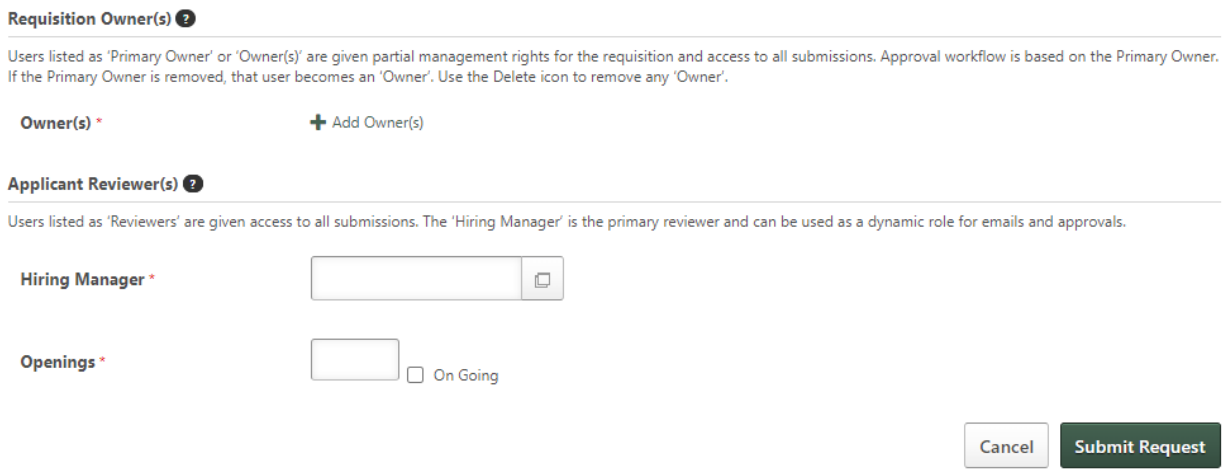

Verify all the information are correct then click **Submit Request**.